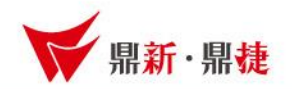

### 雲端ERP B2 線上課程 共用參數設定

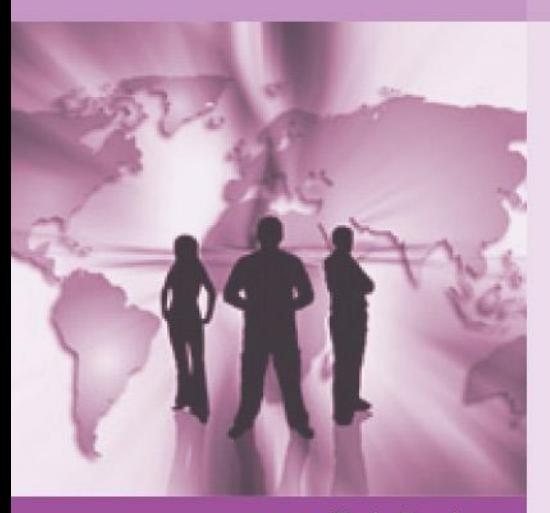

>>> DataSystems

win your digivalue 赢在數位價值

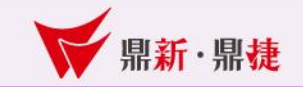

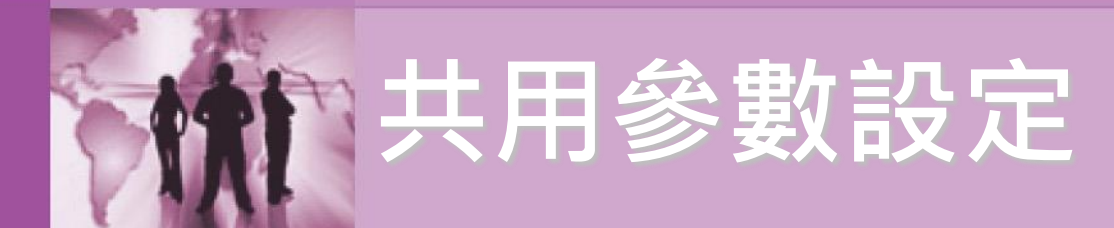

### 重點提要

# 共用參數設定用於各系統的重要設定,設 定前,需公司內部討論後,在決定設定方式, 且有異動單據即無法變動設定。

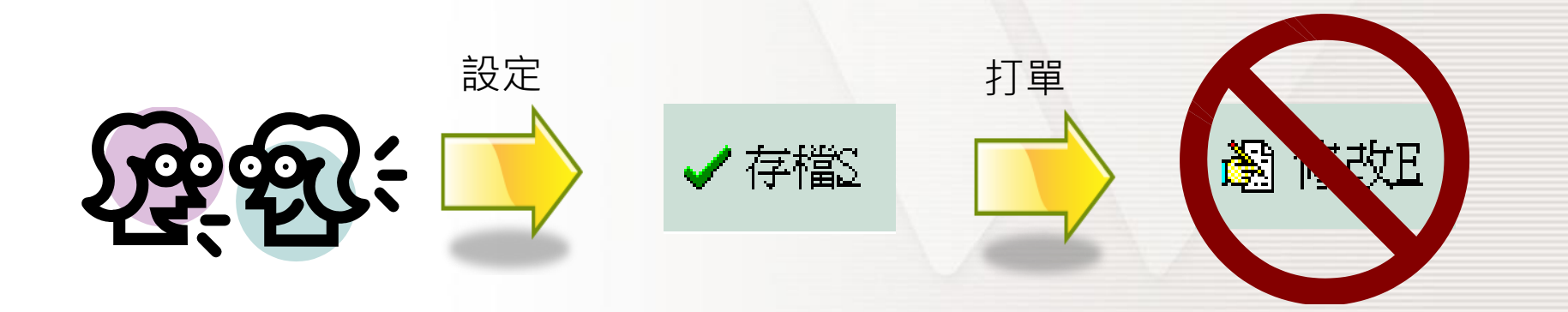

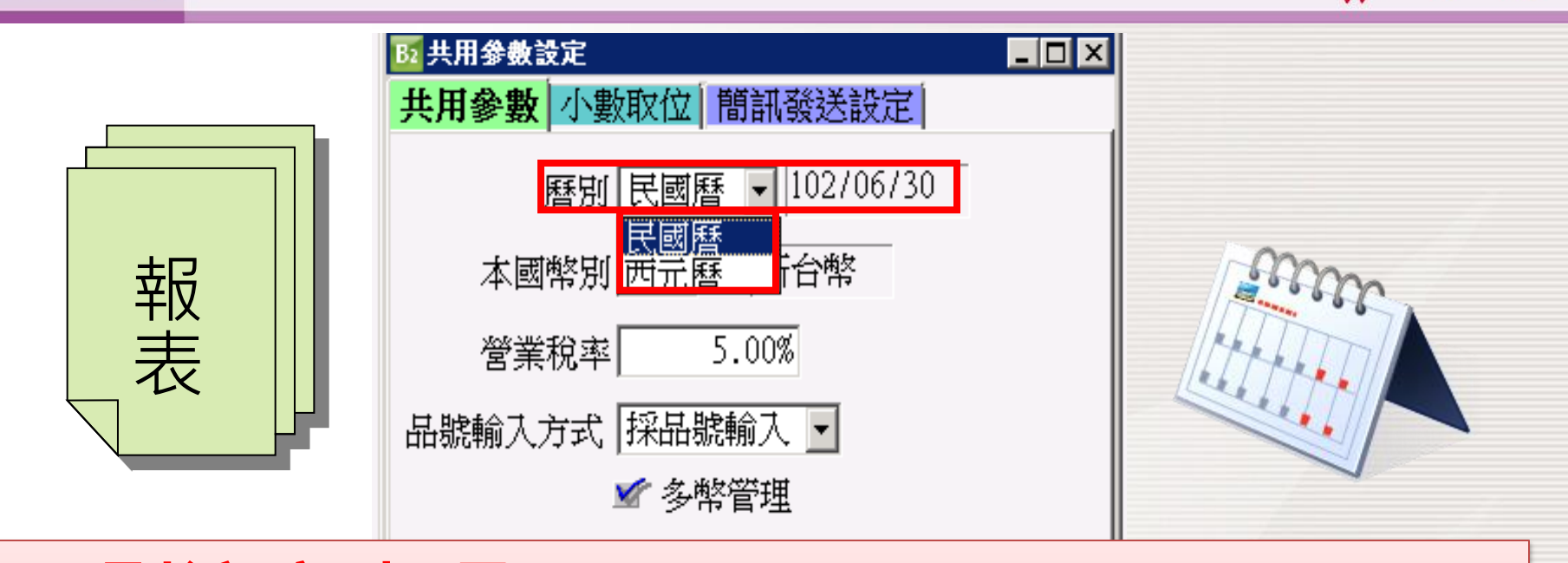

· 鼎新·鼎捷

# 曆別注意事項: **1.**民國曆、西元曆二擇一選用,設定後就 不可變更 **2.**系統內所有【建檔】【報表】日期呈現 皆依據曆別設定。

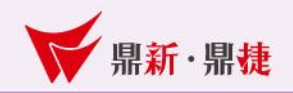

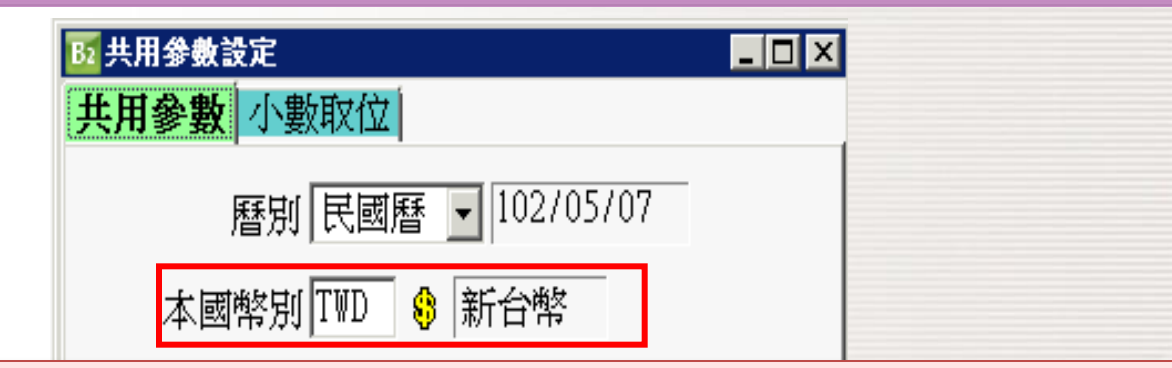

### **國幣別修改万式:** 罗**将**夫金設定為本國幣別,<del>『</del> **幣別匯举設定】作業甲將美金匯 為1・才 可以修改【共用爹數設?**<br>一 …… 本國幣別修改方式: 若要將美金設定為本國幣別,需先在 【幣別匯率設定】作業中將美金匯率設 定為**1**,才可以修改【共用參數設定】的 本國幣別。 本國幣別的作用: 統計報表、庫存報表、財務報表的基礎。

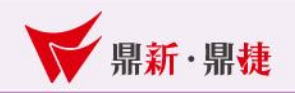

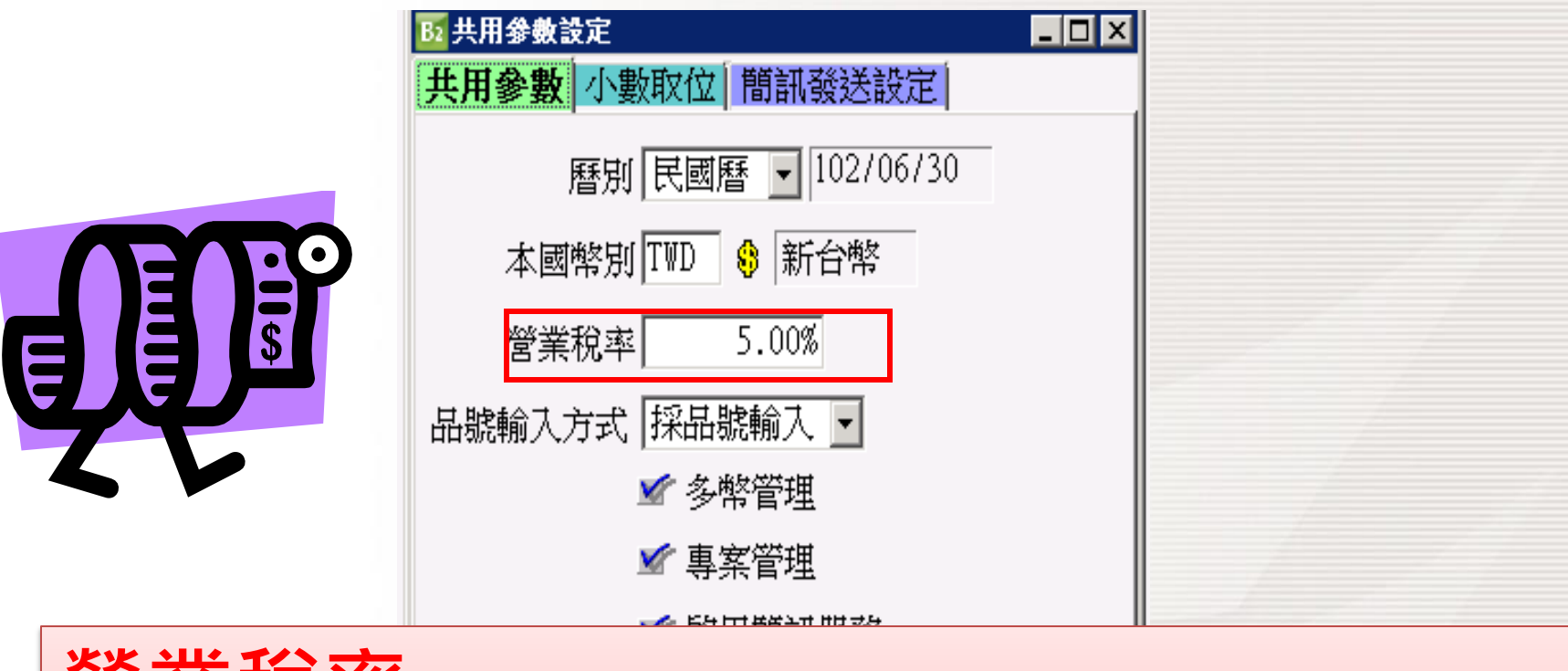

## 營業稅率: 系統內定稅率**5%**來計算單據稅額,日 後若稅法有調整稅率即可修正稅率。

瀏 修改E

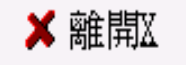

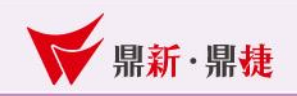

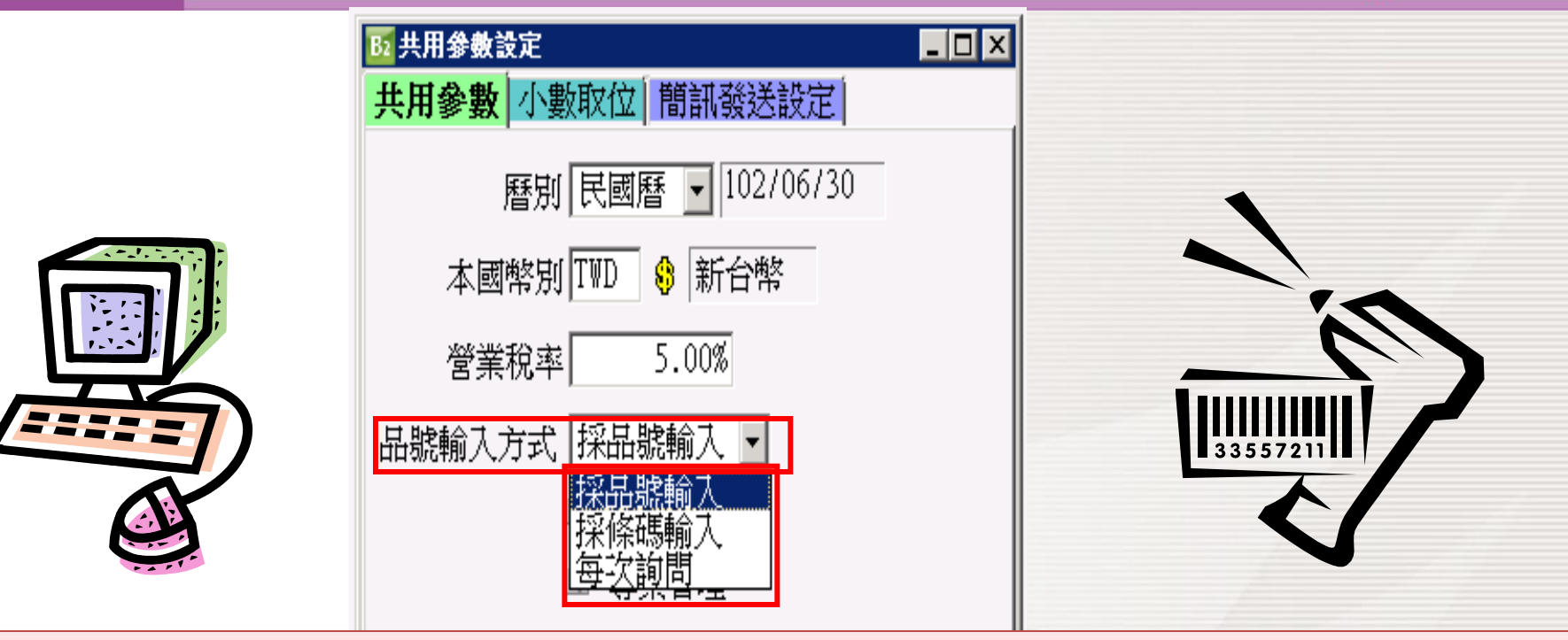

採品號輸入**~**

- $\pi$ m號輸入~<br>打單時需手動輸入品號,就會帶出「商品資料建立」的品號資料 。 碼輸入~<br>左「帝只咨料建立,內的只號乃修確矩號伯生記完。打B 採條碼輸入**~**
- **時可透過條碼機來掃描條碼,就可對應品號資料後帶出品號。** 請先在「商品資料建立」內的品號及條碼編號欄位先設定。打單 每次詢問**~**
- 手動輸入品號、或條碼掃描後就可帶出品號資料

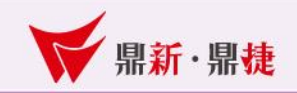

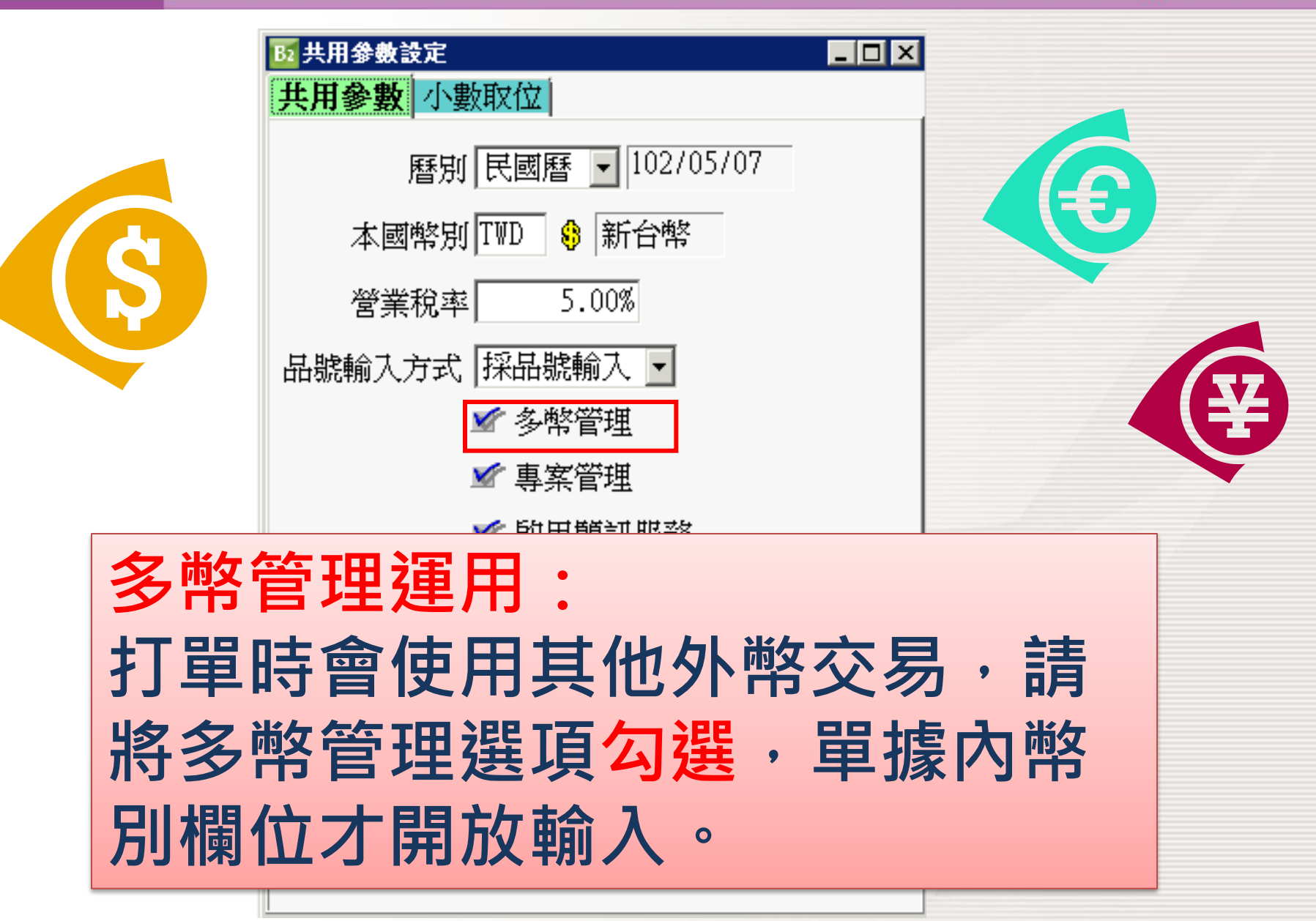

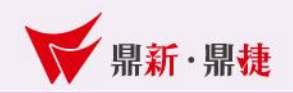

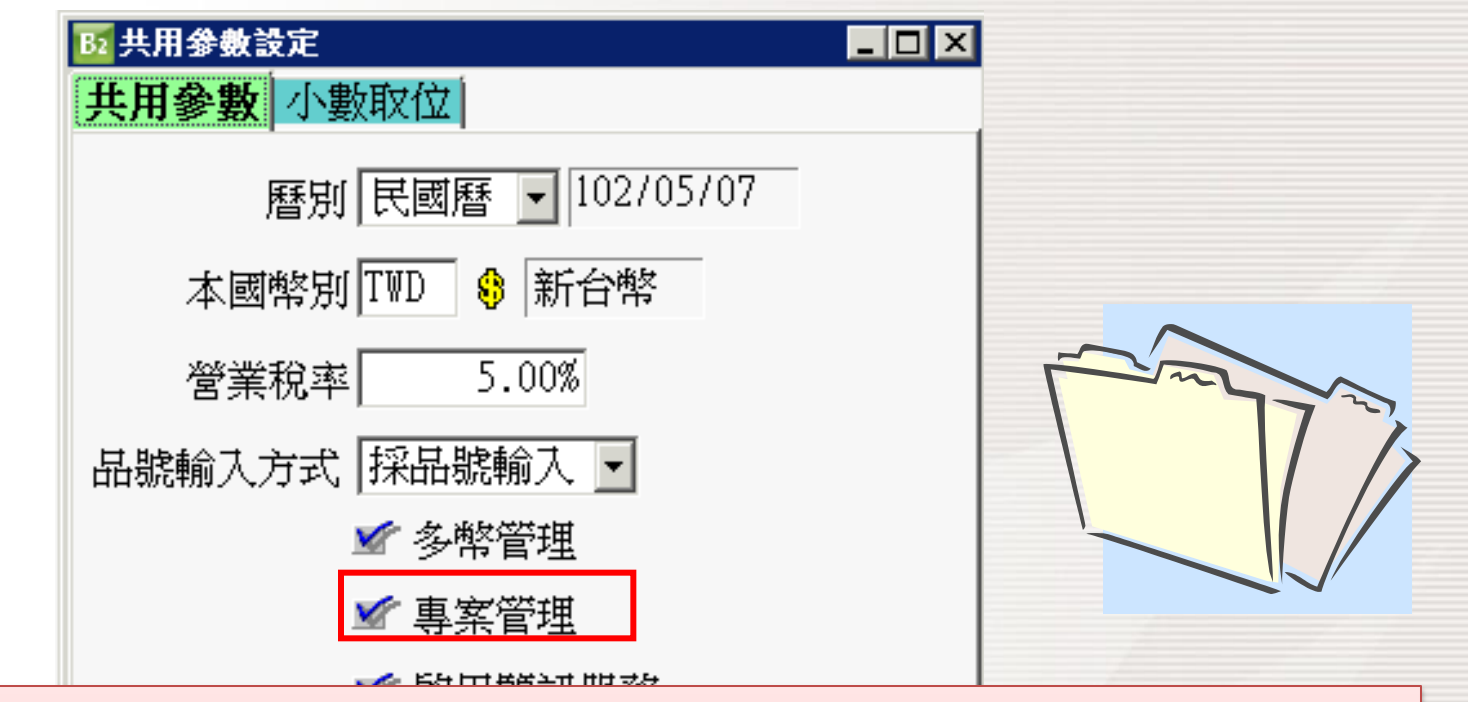

### 專案管理運用:

打單時會依不同專案來分類,也需要提 供專案統計報表,做為日後管理及參考 依據,請將專案管理選項勾選,單據內 專案欄位才開放輸入。

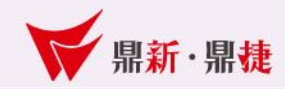

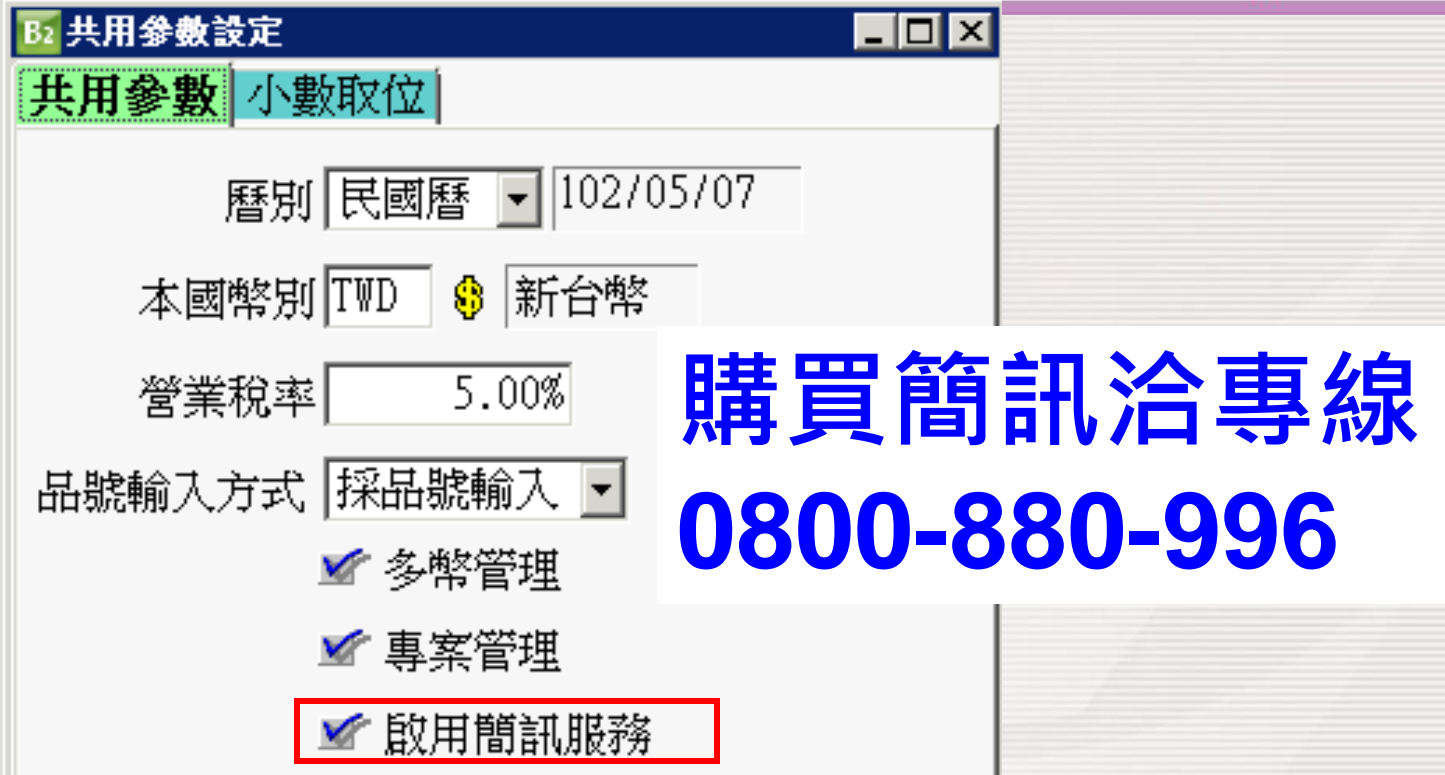

啟用簡訊服務 需先向鼎新購買簡訊服務後,方可啟用**(**勾選**)**簡 訊服務,發送簡訊給客戶資料建檔有提供「手 機號碼」的客戶,能有效率的傳達訊息給客戶。

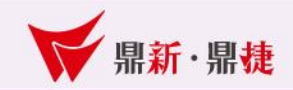

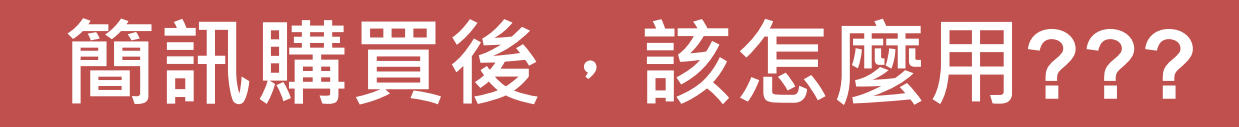

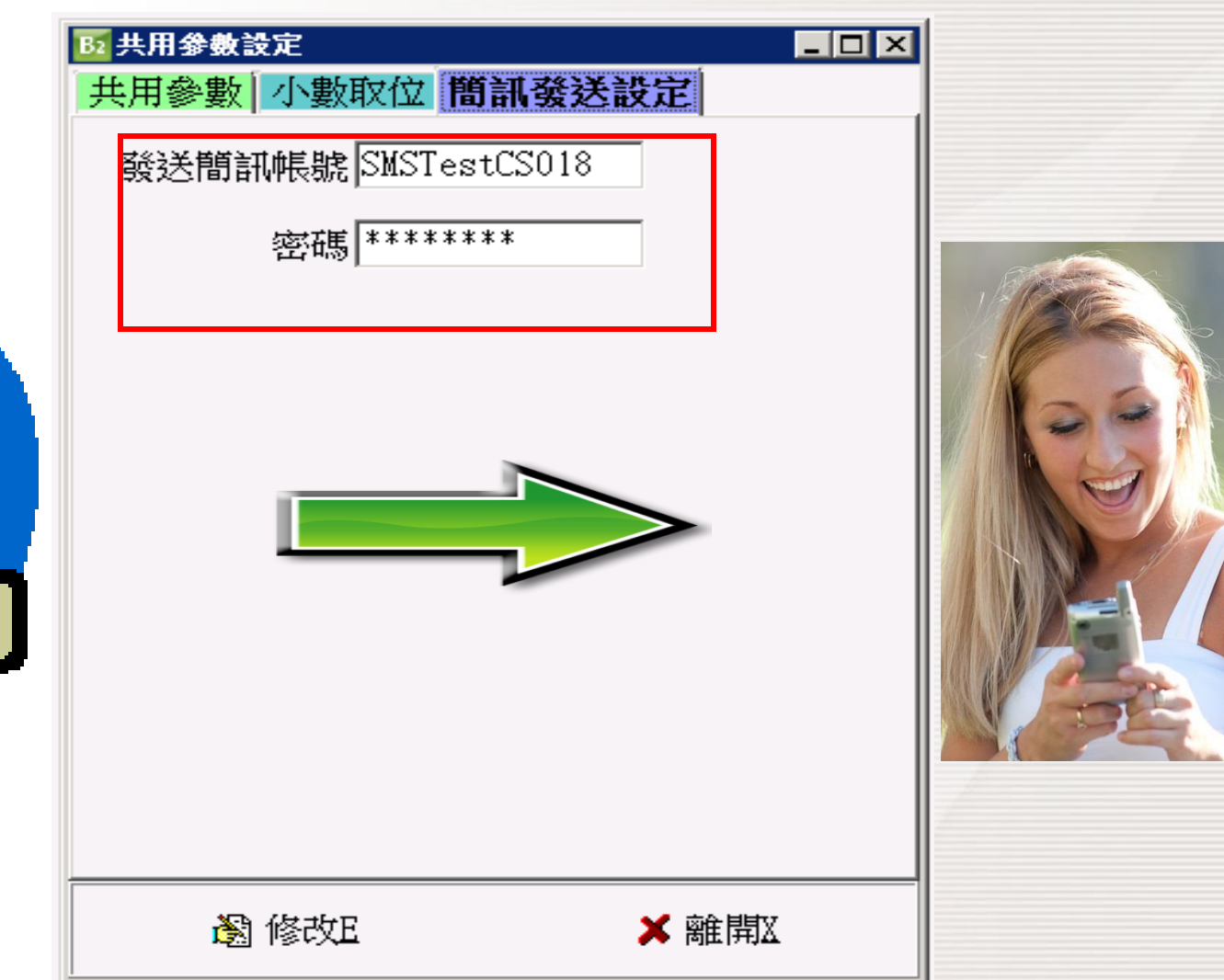

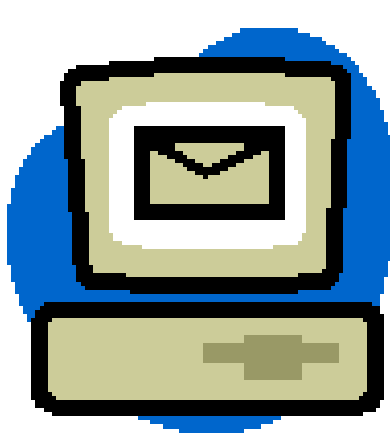

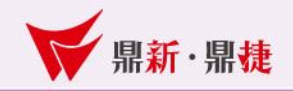

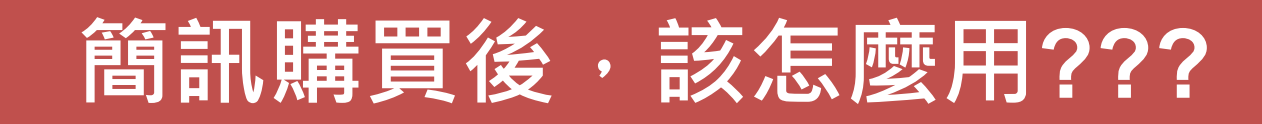

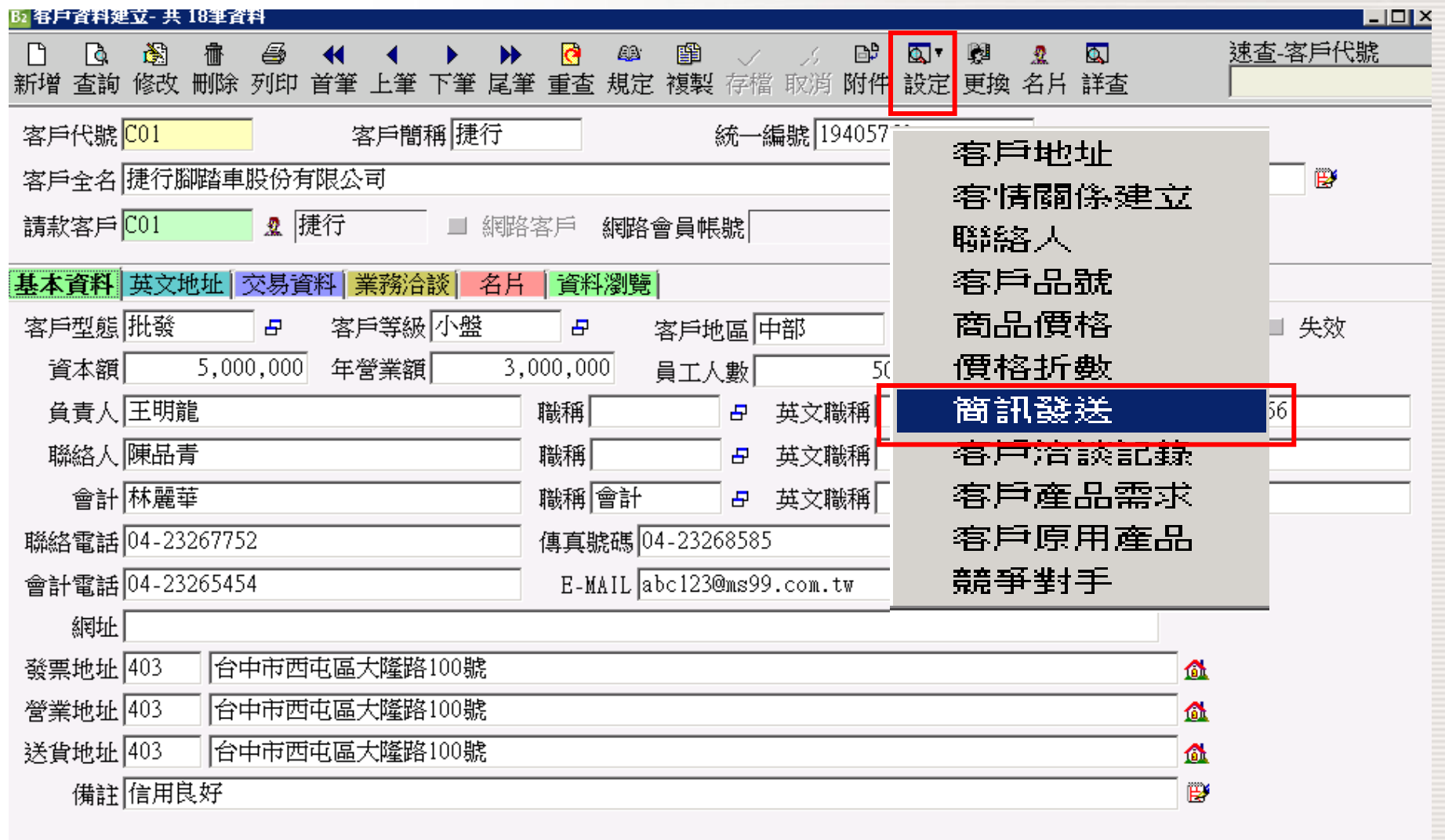

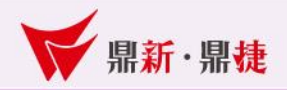

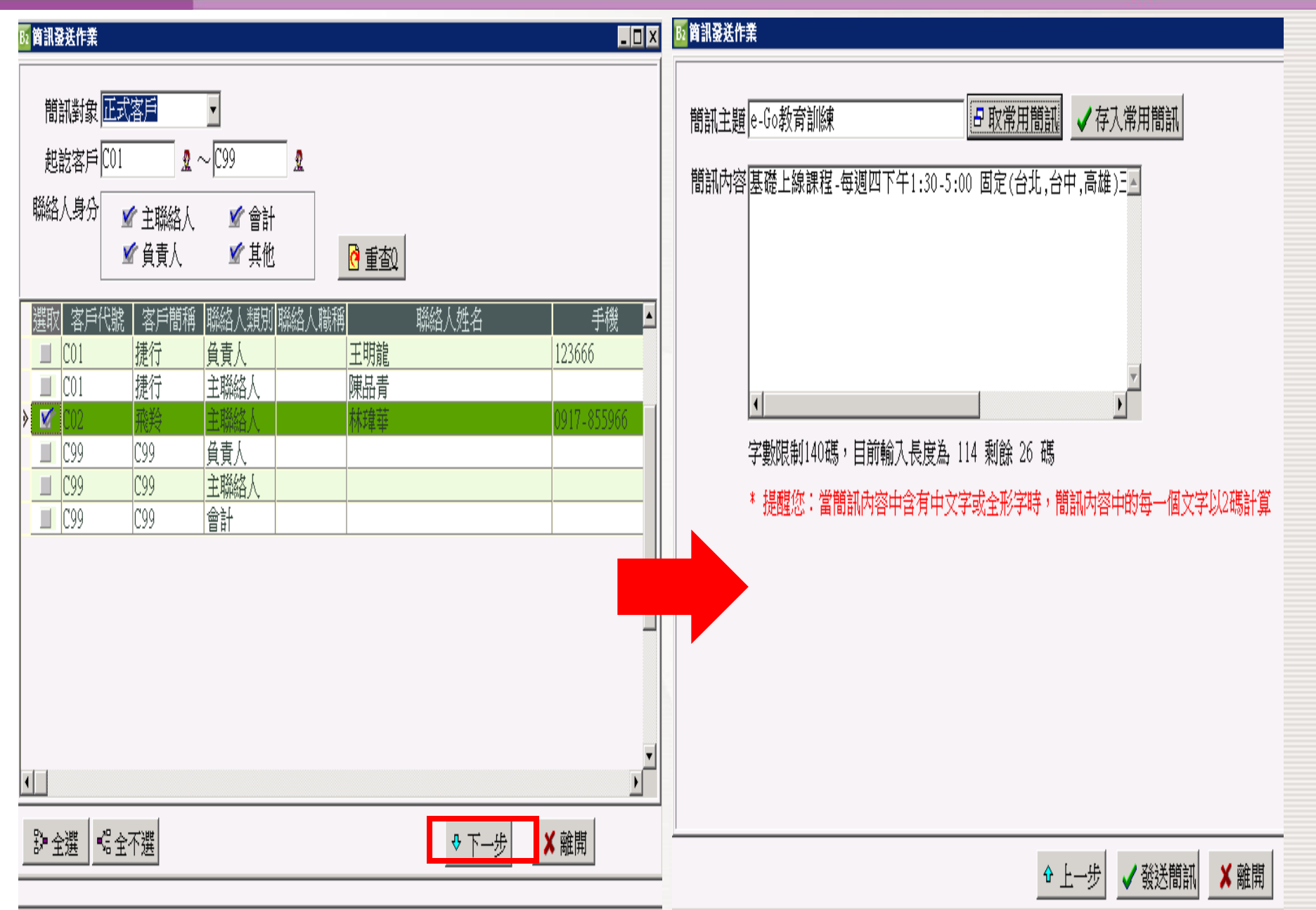

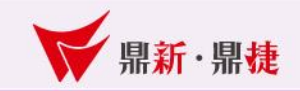

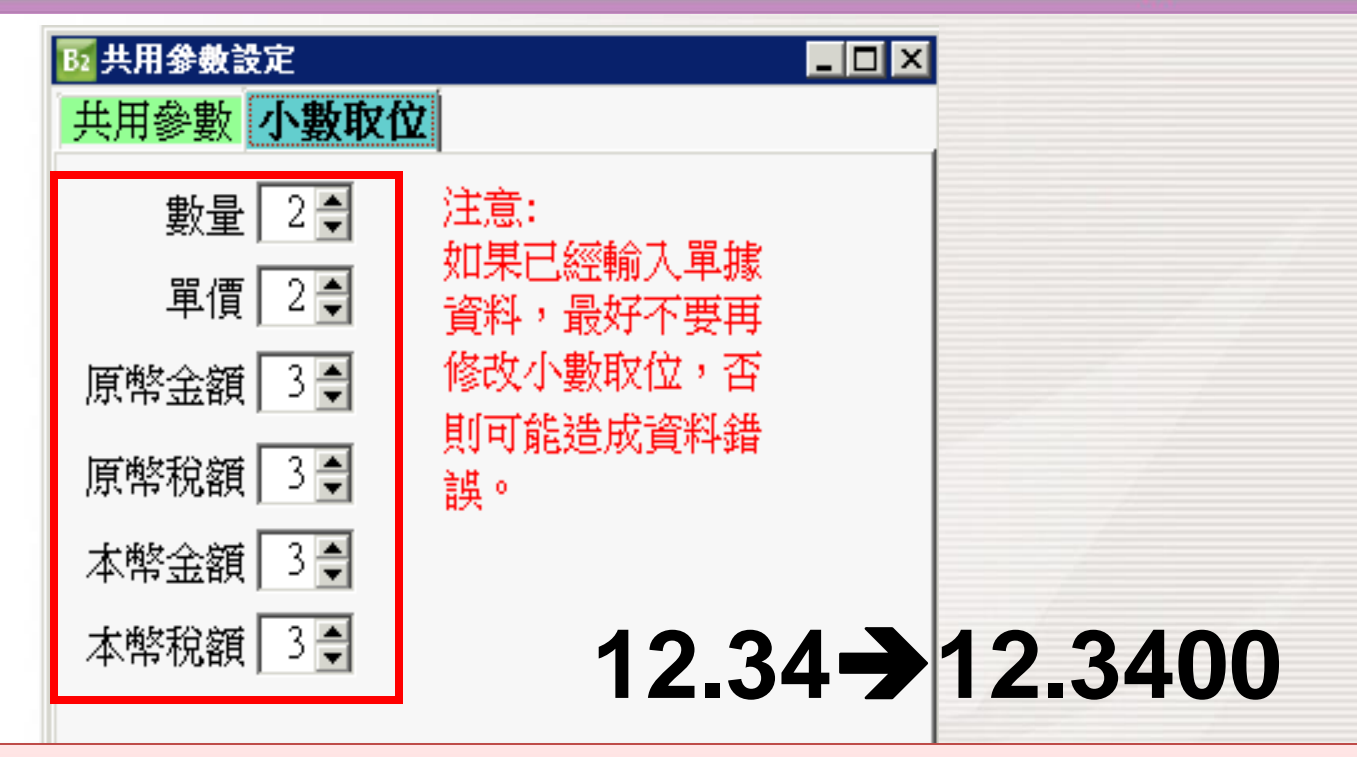

小數取位注意事項: **1.**系統開始使用前**,**請先確認小數取位**,**小 數取位只能由小改大**(**最小**0**位**~**最大**4**位**)**。 **2.**本幣金額、本幣稅額建議設定為**0**。

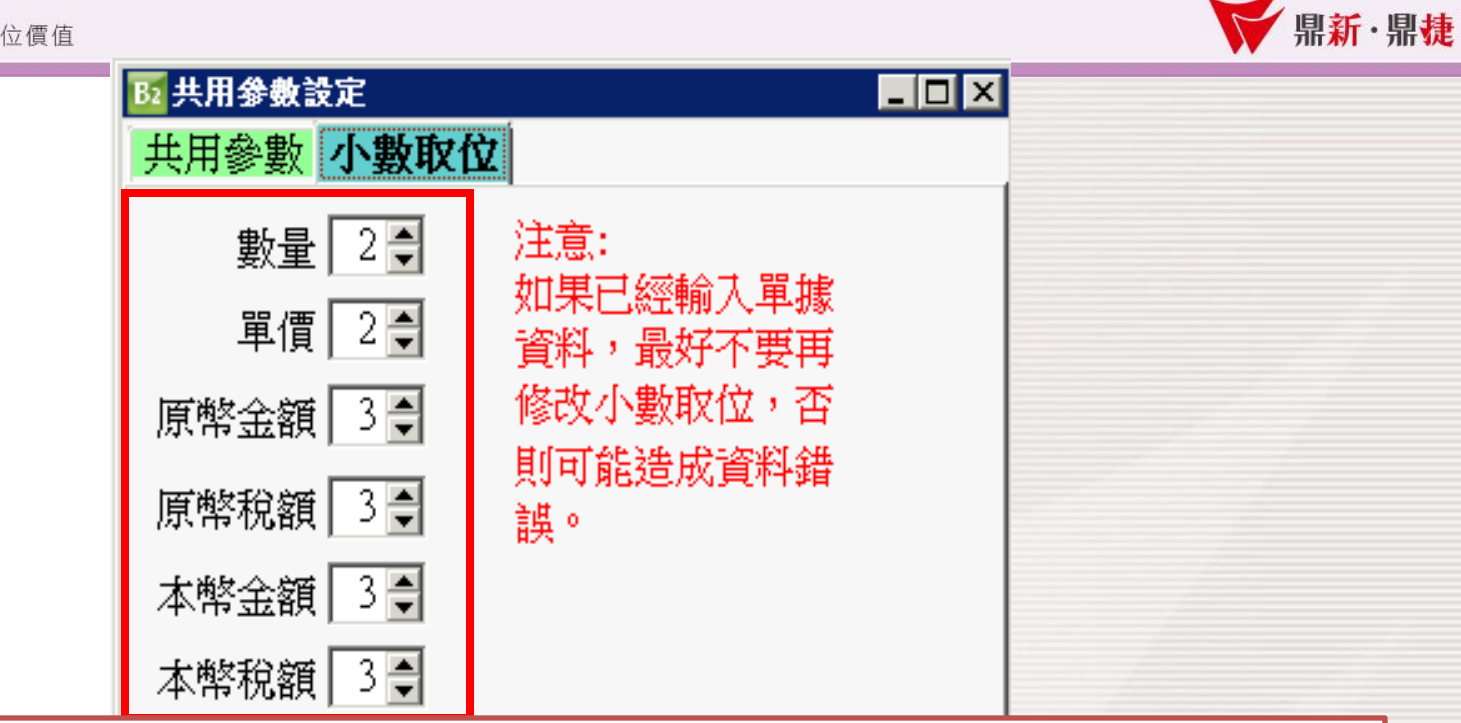

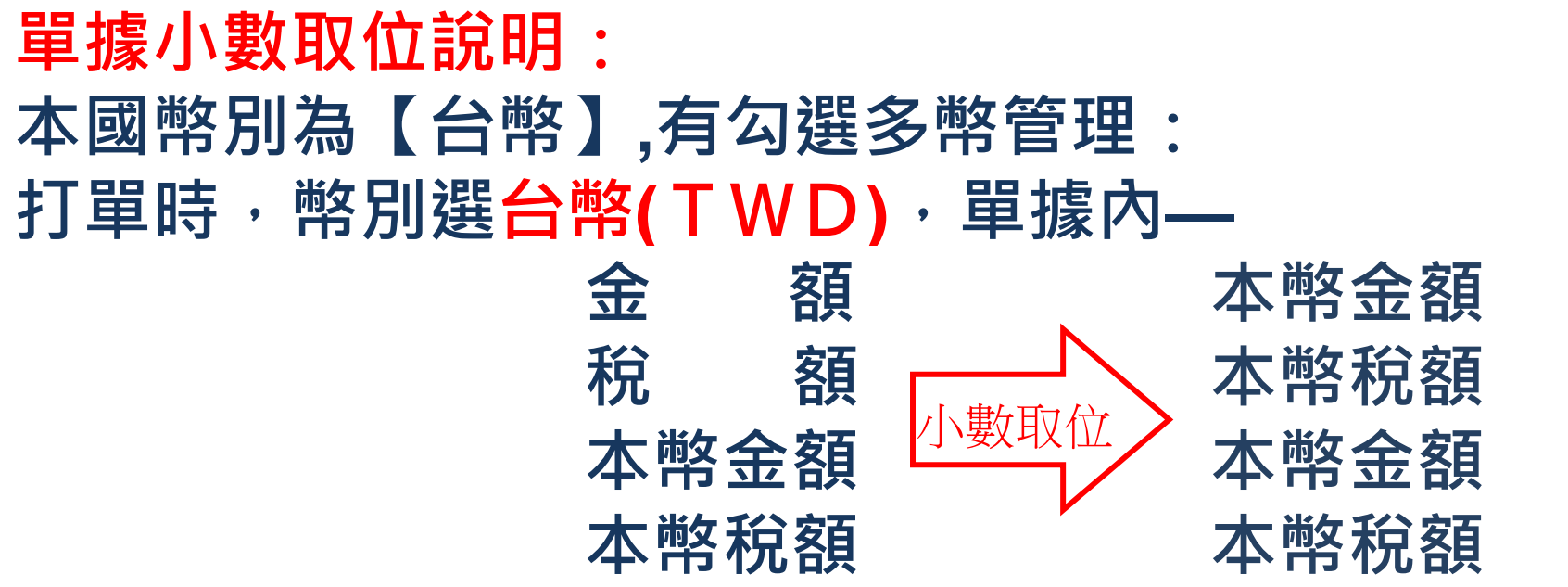

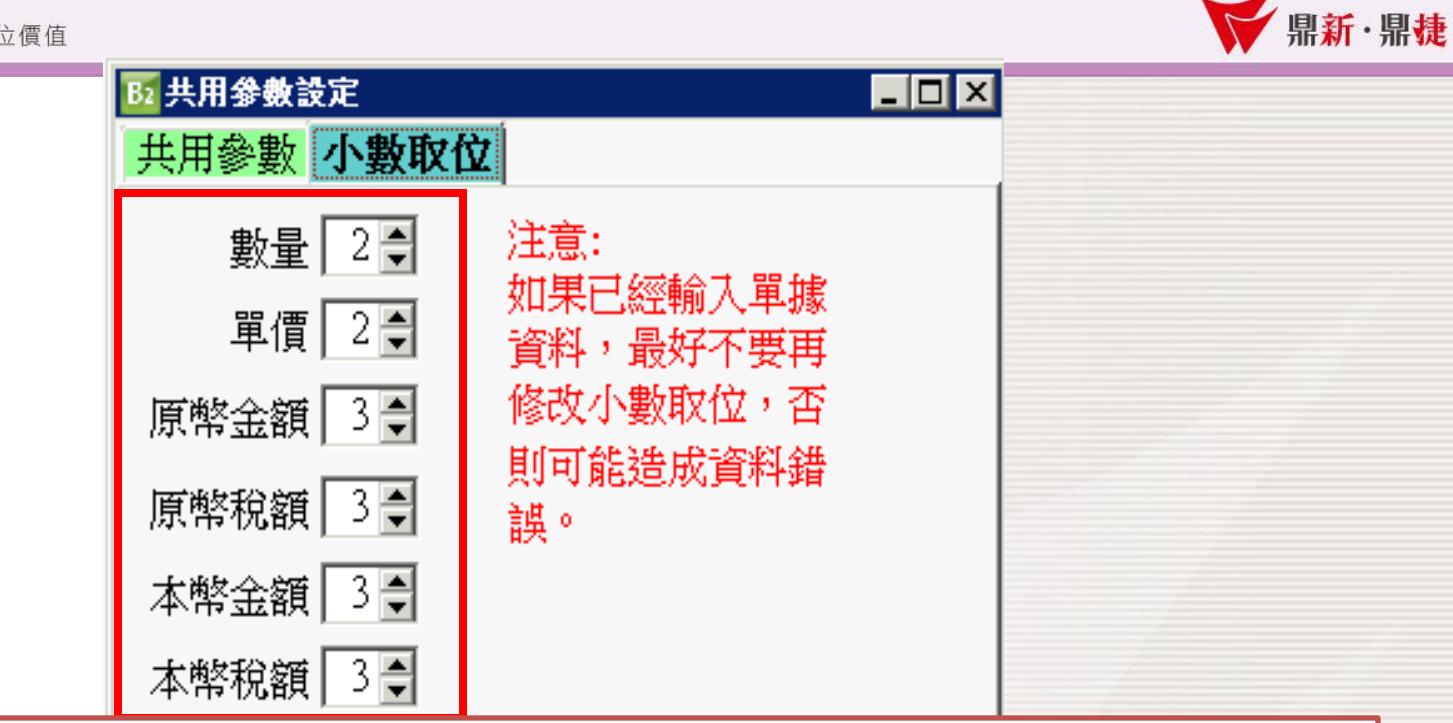

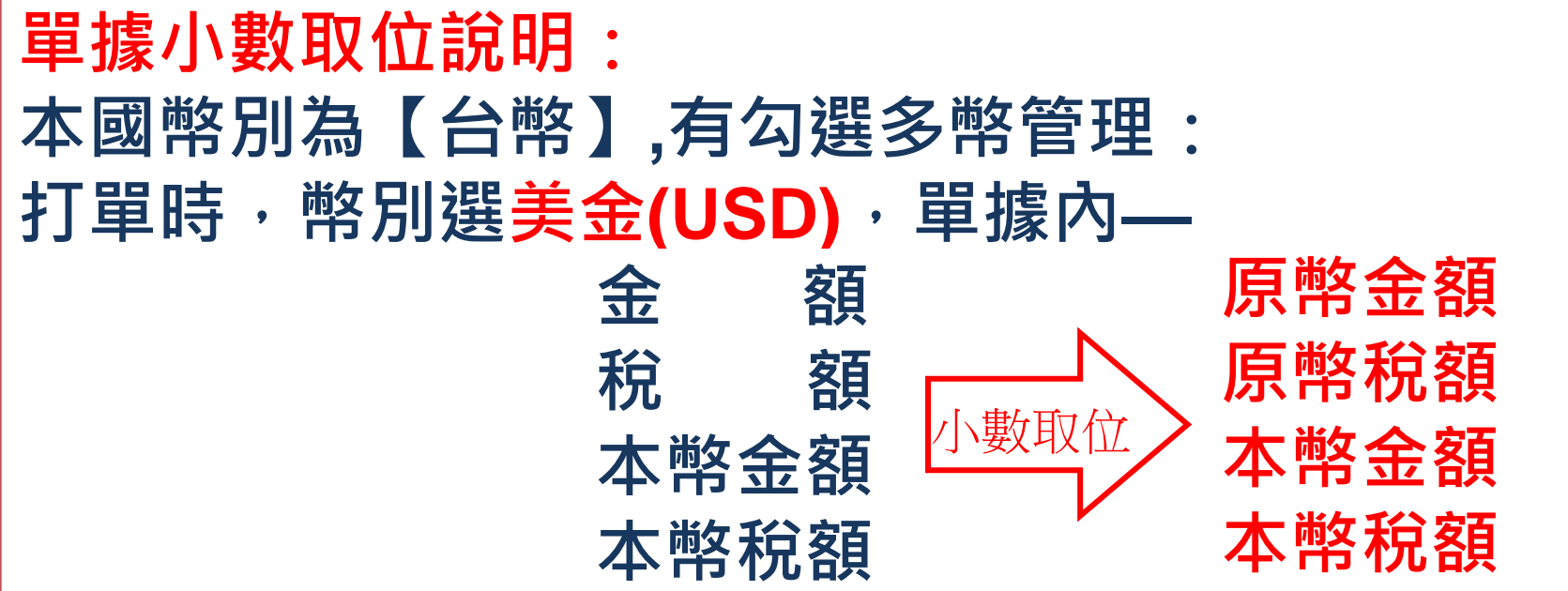

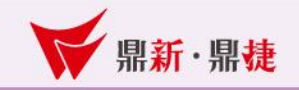

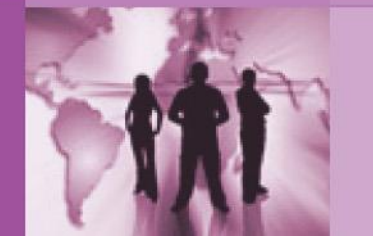

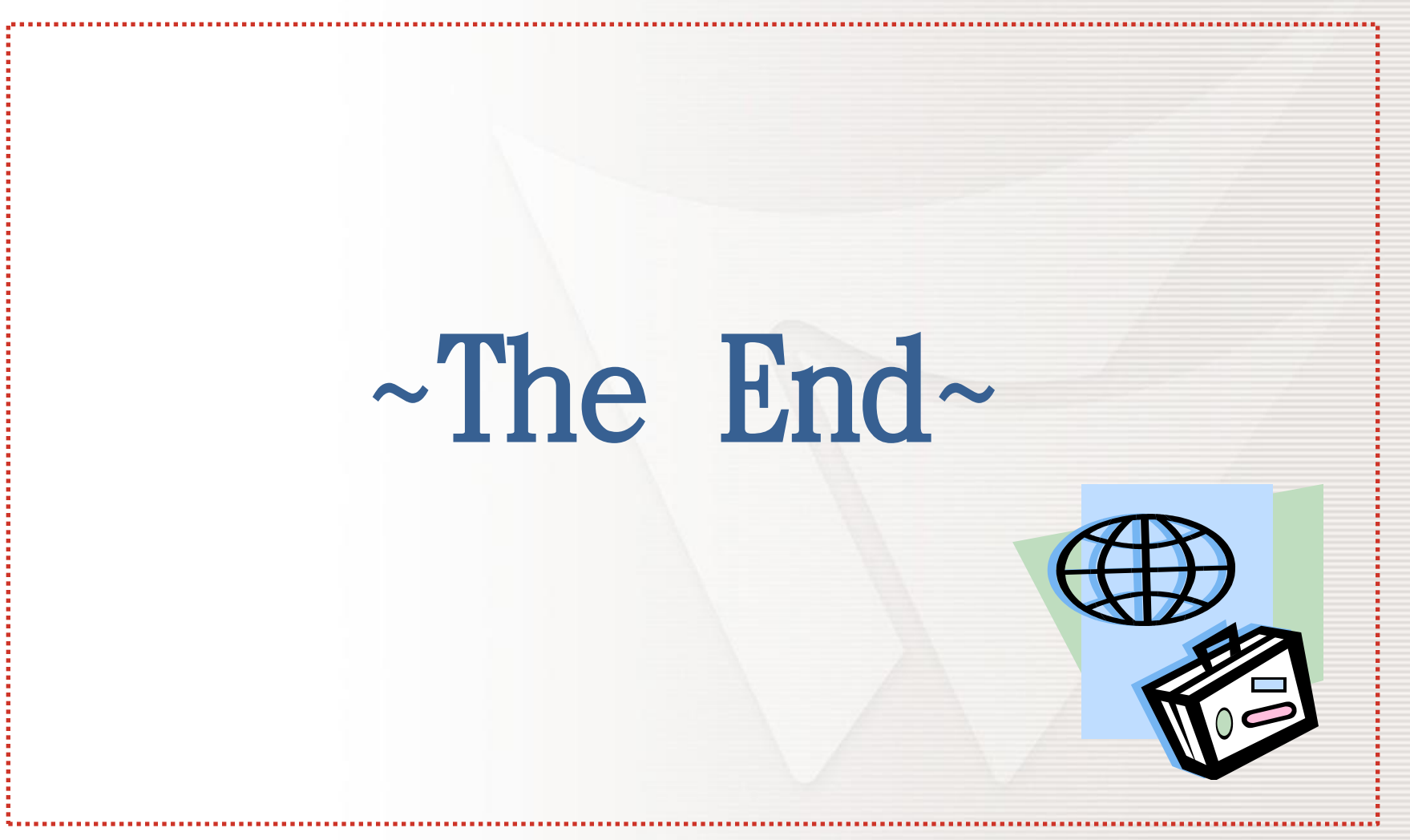